# Vademecum **MISSIONI FUORI SEDE** SPECIALIZZANDI

3 maggio 2024

**Direzione Area di Medicina –** Settore Didattica

Responsabile dott. *Tramati Massimiliano* Operatore: sig.ra *Monica Luperini* **050-2211 847** (martedi e giovedi – possibilmente dalle 13 alle 15)  $\mathbb{Z}$  **[monica.luperini@unipi.it](mailto:monica.luperini@unipi.it)** F. Monica Luperini (martedi e giovedi – possibilmente dalle 13 alle 15)

Il Regolamento missioni è su<https://www.unipi.it/phocadownload/regolamentiallegati/regmiss.pdf> .

Su <https://start.unipi.it/missioni-fuori-sede/> sono presenti i manuali, i video tutorial e le FAQ.

# **VI RICORDO DI CONTROLLARE SEMPRE LA VOSTRA MAIL ISTITUZIONALE**

Le richieste di missione possono essere avanzate esclusivamente on-line seguendo le presenti istruzioni (in mancanza non si procederà ad alcuna autorizzazione o al rimborso spese).

GLI **EVENTI SU PISA NON** SONO CONSIDERATE **MISSIONI** se la sede di servizio è Pisa, se invece è un altro Comune la missione va fatta, in tal caso indicare nelle note la diversa sede di servizio. NEL CASO SI VERIFICASSE LA PARTECIPAZIONE AD EVENTI SU PISA (quando la sede di servizio è Pisa) BASTA FARSI FARE UN **NULLA-OSTA** DAL DIRETTORE DI SCUOLA DA FAR PERVENIRE ALLA SIG.RA MONICA LUPERINI.

**IL MODULO DI AUTORIZZAZIONE A MISSIONE VA COMPILATO ALMENO TRE GIORNI PRIMA DELL'INIZIO DELLA MISSIONE MA SI CONSIGLIA DI INVIARLO NON APPENA SI E' A CONOSCENZA CHE SI DOVRA' SVOLGERE QUELLA MISSIONE PER PERMETTERE TUTTI GLI ADEMPIMENTI NEI TEMPI CORRETTI SPECIALMENTE NEL CASO IN CUI CI SIA DA PAGARE UN'ISCRIZIONE.**

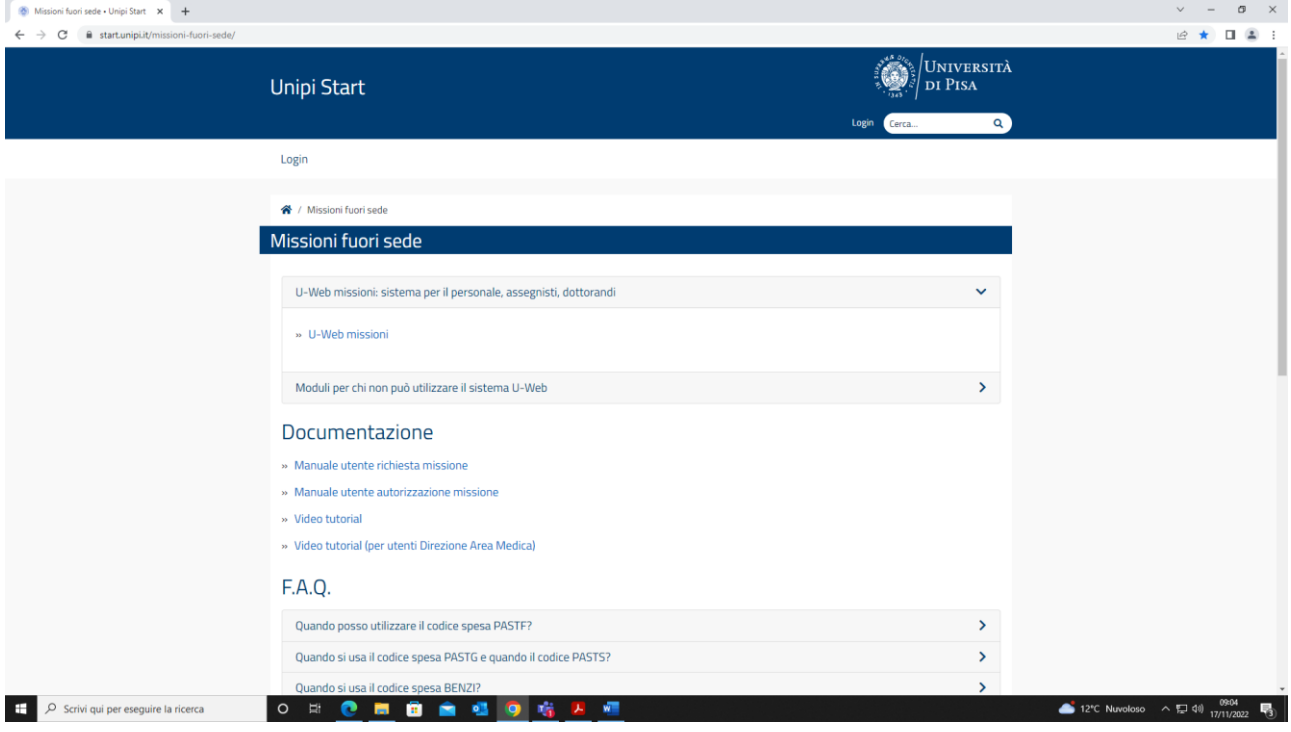

**Collegarsi a<https://unipi.it/missioni> oppure a <https://start.unipi.it/missioni-fuori-sede/>**

- 1. Se **Specializzandi Medici** (e quindi retribuiti) Cliccare "U-Web missioni: sistema per il personale, assegnisti, dottorandi" e poi su "U-Web missioni" ed entrare con le proprie credenziali di Ateneo.
- 2. Se **Specializzandi NON Medici** (e quindi non retribuiti) cliccare su "Moduli per chi non può utilizzare il sistema U-Web".

# **1. Specializzandi Medici**

Cliccare su nuova richiesta ed inserire luogo di missione e le date di partenza e fine missione (che non sono necessariamente quelle del congresso).

#### **IMPORTANTE**:

- 1. quando si inserisce la motivazione, specificare anche il proprio nome ed il proprio ruolo. (es: missione per partecipazione Congresso XY\_Roma, 23.9.21\_Mario Rossi - SP *indicare la scuola*).
- 2. se si pensa di chiedere la missione solo per autorizzazione e copertura assicurativa, senza chiedere alcun rimborso, si prega di segnalarlo nel campo NOTE e flaggare il campo apposito.

Per l'**autorizzazione** a missione sono previste due firme, responsabile del progetto su cui graverà la spesa e direttore di dipartimento che autorizzerà lo svolgimento, quindi, se chi autorizza la spesa non è il direttore della scuola di specializzazione ma altro docente, occorre allegare un nulla-osta (campo "allegati" indicato con disegno di una clip in cima alla pagina) da parte del direttore della scuola di specializzazione.

Alla richiesta di missione va allegata **SEMPRE** la **locandina** del convegno/corso, eventuale email di convocazione e/o ogni altro elemento giustificativo.

Nella finestra successiva, la qualifica del richiedente apparirà in automatico.

Nella casella **"TIPO RICHIESTA"** dovrà essere selezionata **obbligatoriamente la voce FONDI DI PROGETTO** e dovrà essere inserito il nominativo del titolare del progetto che normalmente sarà il direttore della Scuola di Specializzazione, ma in casi residuali potrà essere un altro docente ed in questo caso ricordarsi di allegare il nullaosta da parte del direttore della scuola.

E' necessario selezionare la **struttura pagante** che deve essere la **Direzione Area si Medicina.**

Poiché il richiedente **NON** è titolare del progetto, inserisce il nominativo del soggetto titolare del progetto (direttore di scuola o altro docente) ma non potrà scegliere il codice progetto. Sarà il **titolare del progetto** che, al momento dell'autorizzazione, **inserirà il codice del progetto e sceglierà la DAM quale Struttura pagante** se già non selezionato dal richiedente missione.

Anche se la missione fosse senza spese inserire ugualmente un responsabile di progetto che dovrà necessariamente inserire un progetto e modificare la struttura pagante come sopra indicato.

### **UTILIZZO AUTO PROPRIA**:

L'auto propria è considerato mezzo straordinario.

Se ne viene richiesto l'utilizzo pensando di ricevere poi il rimborso, deve essere motivata bene la richiesta. Ad esempio se viene indicato il risparmio economico si dovrà dire:

- "mezzo proprio utilizzato dal sottoscritto e da tizio e caio. Nel caso di utilizzo del treno il costo dell'andata sarebbe stato..... e del ritorno...." (chiaramente controllando sul sito di trenitalia in base agli orari del congresso)...... oppure

- per arrivare in tempo per l'inizio dell'evento avrei dovuto aggiungere una notte in albergo al costo di …. oppure .......

Queste ipotesi dovranno essere documentate con degli "screenshot".

Se si vuole comunque utilizzare l'auto ma non si ha diritto al rimborso perché non si verificano le condizioni indicate, è bene comunque chiedere l'utilizzo per motivi assicurativi, ma si potrà avere il rimborso solo dell'equivalente treno e quindi indicarlo nelle note. Oppure, in fase di rimborso, sarà possibile non chiedere il chilometraggio ma solo la benzina e/o i pedaggi, chiaramente tutto con documentazione a corredo. O addirittura non chiedere alcun rimborso. Ma l'utilizzo dell'auto in autorizzazione ripeto che è importante ai fini assicurativi.

Chiaramente Tizio e Caio dovranno indicare che faranno il viaggio in auto di….

Si fa presente che le spese per l'utilizzo dell'auto possono essere chieste solo da chi utilizza l'auto, non dai passeggeri.

Occorre poi cliccare su **SEZIONE SPESE A PREVENTIVO** e selezionare "**AGGIUNGI**"' e qui è possibile inserire il costo presunto delle spese selezionando le voci che interessano.

#### **IMPORTANTISSIMO**:

le spese di **iscrizione a corsi/convegni** non sono rimborsabili nel ciclo missioni ma nel ciclo acquisti per cui è necessario seguire la procedura indicata nell'ALLEGATO 1.

Le spese per iscrizione a convegni vanno inserite nella missione come spese prepagate in modo da autorizzare la spesa.

Andrà anche caricata, come allegato, la **registrazione al congresso** che presumibilmente vi arriverà per mail, unitamente alla locandina/programma, griglia dei prezzi e segreteria organizzativa.

Per le iscrizioni estere allegherete anche la fattura/invoice che vi arriverà e che avrete pagato.

Appena ricevuta la fattura/invoice rilasciata dall'ente estero che organizza l'evento in Italia, essa dovrà essere inviata, all'ufficio compente in modo che possano essere effettuati tutti i controlli di correttezza fiscale previsti dalla normativa vigente.

**NEL CASO INCONTRITE DIFFICOLTA' NELL'ISCRIZIONE PER OTTENERE LA CORRETTA FATTURA, SCRIVETE UNA MAIL ALLA SOCIETA' ORGANIZZATRICE METTENDOMI IN COPIA**.

Terminato l'inserimento delle spese, salvare la richiesta.

Se si digita sul tasto **SALVA ED INVIA**, significa che la richiesta è completa e sarà inoltrata ai responsabili coinvolti, per l'autorizzazione e agli uffici per il visto amministrativo.

Se si digita sul tasto **SALVA IN BOZZA**, la richiesta necessita di una modifica successiva, per integrare le informazioni mancanti. Quando poi tutto è corretto, cliccare **SALVA ED INVIA** altrimenti la missione rimarrà in bozza e non potrà essere lavorata.

**NOTA**: In caso di **prenotazione alberghiera/di alloggio** tramite siti di prenotazione (booking, airbnb…) è necessario farsi emettere **documento fiscale** dall'albergo/struttura ricettiva/host, altrimenti non si potrà procedere al rimborso. In alcuni casi residuali (accertatevene documentandolo), è direttamente l'intermediario (airbnb…) che emette **ricevuta**, deve però essere una ricevuta fiscale, non basta la prenotazione.

Al **RITORNO** dalla missione occorre completare l'iter (se tutte le spunte sono verdi) tornando sulla propria pagina e chiuderla. (ciò anche se per qualche motivo non si è svolta o non si chiede alcun rimborso).

Se la missione si è svolta con spese, bisogna **caricare l'attestato di partecipazione** al corso/congresso (o qualsiasi altro documento relativo allo svolgimento della missione) e modificare anche gli orari, se del caso. Specificare se non si chiede alcun rimborso, altrimenti indicare esattamente le spese sostenute e per ogni spesa caricare il documento giustificativo. Ricordo che le ricevute del pagamento con il bancomat non sono sufficienti, occorre un documento fiscalmente valido.

Se erano state indicate delle spese a preventivo cliccate sulla voce "duplica spese a preventivo" che poi occorre modificare. Si ricorda che le spese vanno inserite in base al giorno in cui sono state sostenute e quelle ad personam.

Per quanto riguarda la documentazione delle spese di volo occorre presentare la documentazione che riporti l'importo, la tratta, il giorno, possibilmente anche la carta di imbarco.

Per le spese in valuta, sarà il programma a fare la conversione.

Gentilmente quando vengono caricati gli allegati, in descrizione specificate a cosa si riferisce l'allegato.

#### **NOTA:**

In caso di spese su unico scontrino/fattura/ricevuta ma relativo a più partecipanti è necessario che ognuno chieda a rimborso la propria quota parte, allegato lo scontrino/fattura/ricevuta cumulativa.

Se le spese sono in valuta estera, indicatele in valuta, sarà poi il programma a fare la conversione.

Se la missione si è svolta ma senza spese, selezionare l'aereo verde e dopo, in basso a destra, "invia senza rimborso" ma allegare ugualmente l'attestato di partecipazione.

Se la missione non si è svolta, selezionare l'aereo rosso.

#### **SPESE POSTER**:

Non sono rimborsabili nel ciclo missioni ma tramite le spese minute, scaricando il modulo su

#### **https://www.dam.unipi.it/wp-content/uploads/2024/05/MODELLO-SPESE-MINUTE-1-Copia\_1.pdf**

#### 2. **Specializzandi NON Medici**

Cliccare su "Moduli per chi non può utilizzare il sistema U-Web".

Compilare tutti i campi richiesti e ricordarsi di salvare il modulo richiesta missione che dovrà essere fatto firmare, in calce, dal responsabile del progetto e dal direttore di dipartimento ed allegato alla richiesta di missione.

Per le altre indicazioni potete seguire quando indicato per gli Specializzandi Medici.

Al ritorno compilerete la richiesta di rimborso ricordandovi di allegare anche il modulo che viene rilasciato dal sistema.

Se siete specializzando non medico ma titolare di borsa o assegno di ricerca, potete accedere al portale U-Web missioni e quindi effettuare la richiesta su quel sistema ma dovete NECESSARIAMENTE indicare nelle note che svolgete la missione come specializzando.

Nel caso sia prevista una spesa di **iscrizione** per Corsi/Congressi:

Compilare il modulo missione on-line e indicare le spese di iscrizione come "prepagate ente" perché queste spese non andranno a rimborso nella missione ma seguiranno l'iter degli acquisti. Il fatto di inserirle nella missione comprova l'autorizzazione alla spesa che permetterà di pagarle e/o rimborsarle in base ai vari casi. Necessario sempre allegare la locandina/programma evento e la griglia dei prezzi dove compare anche la società organizzatrice dell'evento.

## **1. Iscrizione** per Corsi/Congressi **in presenza**:

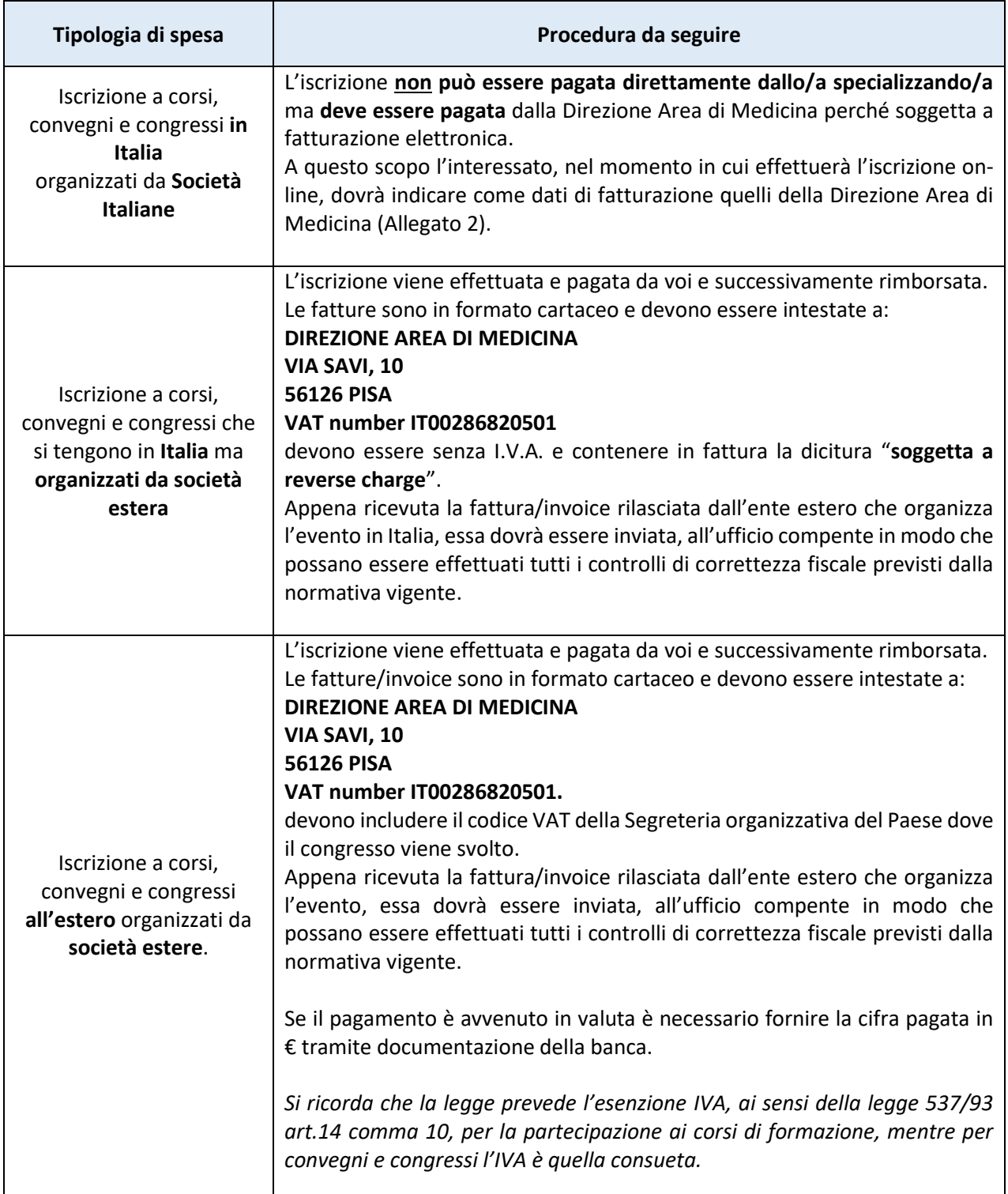

**2.** Iscrizione per Corsi/Congressi in **modalità on-line,** non sarà necessario compilare il modulo missione ma il modulo del preordine, firmato dal responsabile del progetto, disponibile alla pagina:

[https://view.officeapps.live.com/op/view.aspx?src=https%3A%2F%2Fwww.dam.unipi.it%2Fwp](https://view.officeapps.live.com/op/view.aspx?src=https%3A%2F%2Fwww.dam.unipi.it%2Fwp-content%2Fuploads%2F2022%2F04%2Fmodulo-preordine_didattica.xls&wdOrigin=BROWSELINK)[content%2Fuploads%2F2022%2F04%2Fmodulo-preordine\\_didattica.xls&wdOrigin=BROWSELINK](https://view.officeapps.live.com/op/view.aspx?src=https%3A%2F%2Fwww.dam.unipi.it%2Fwp-content%2Fuploads%2F2022%2F04%2Fmodulo-preordine_didattica.xls&wdOrigin=BROWSELINK)

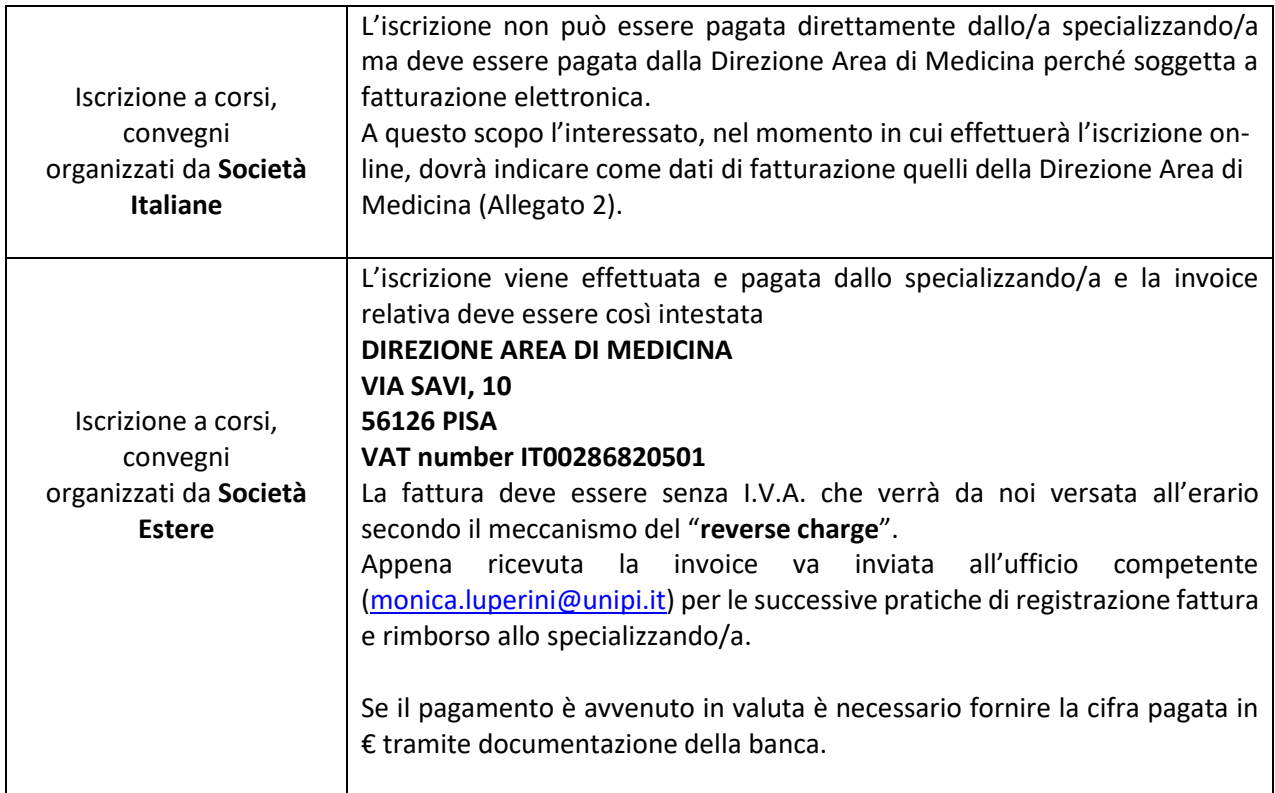

#### **IMPORTANTISSIMO**:

È necessario che sulle **fatture estere**, compaiano i dati del "fornitore" del servizio e

compaia il **ns VAT number** per cui, se non esiste un campo apposito, va inserito in questo modo

## **IT00286820501 DIREZIONE AREA DI MEDICINA**

**VIA SAVI, 10**

#### **56126 PISA**

Ed è necessario che le fatture estere vengano caricate nella richiesta di missione.

*FACSIMILE NULLA-OSTA - quando ad autorizzare la spesa non è il Direttore della Scuola di Specializzazione*

Io sottoscritto Prof.-------, direttore della Scuola di Specializzazione in -------------- Autorizzo il dott. ----- /la dott.ssa ----- A partecipare ------------------- Che si terrà a ------ in data ----- Perché ----------------

(firmato)

# **DATI NECESSARI DA INSERIRE NELL'ISCRIZIONE ON-LINE**

Per far pervenire la fattura elettronica sul "Sistema di Interscambio" in modo da permettere il pagamento da parte degli uffici della Direzione Area di Medicina.

#### **RAGIONE SOCIALE:**

DIREZIONE AREA DI MEDICINA UNIVERSITA' DI PISA Via Savi, 10 56126 Pisa

Codice Fiscale: 80003670504

PIVA: IT00286820501

**Codice Univoco Ufficio / IPA**: AG3FC3

**CIG – CUP – n ordine**: non presenti

**IVA:** 

Per i CORSI: esente IVA (art. 10 DPR 633/72 – art.14 comma 10 legge 537/93)

SI FA PRESENTE CHE NON VERRANNO ACCETTATE FATTURE CON ADDEBIOTO DEL BOLLO DI € 2,00 (IN FATTURA) CHE E' A CARICO DI CHI EMETTE IL DOCUMENTO

Per i CONGRESSI: IVA 22% con regime di **SPLIT** Payment

**PEC:** dam@pec.unipi.it